# 2019 PIOP District Partner Meeting

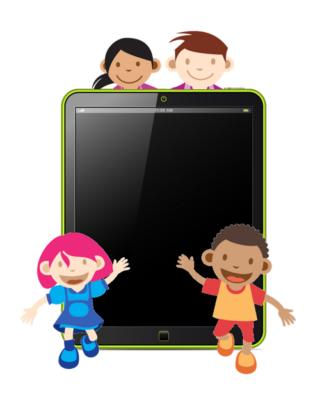

Out with the Old In with the New What do we do?

# iPads iOS 9 - aged out devices.....

# Full time photo frame- use slide show for visual schedule

- Visual schedule- first then-
  - Open photo app- tap + -create new album- recess
  - select photos from camera roll add to new album
  - Tap slide show

Adjust how slide show plays with the *Options* on bottom right corner

Dedicated music player – just pair with a Bluetooth speaker

Dedicated e-book reader- social stories, save a pdf

iOS 9 still has the best visual timer

### What's new!!!

Accessibility features - That would be a entire day to look at all of the new items. Invert colours— not new — smart invert and classic invert

### How to Invert Colours on the iPhone and iPad

To invert colours on an iPhone or iPad running iOS 11 or higher, follow these steps:

Tap **Settings**.

Tap **General**.

Tap **Accessibility**.

Tap **Display Accommodations**.

Tap **Invert Colors**.

At this screen, you have two options: **Smart Invert** and **Classic Invert**. Both reverse the colours of the display. *Smart Invert* is a bit more subtle, though, because it doesn't invert all colours. It leaves some colours, such as those in images, media, and some apps, in their original colours. *Classic Invert* simply inverts everything.

### **How to Quickly Turn Dark Mode On and Off**

If you want to use Dark Mode regularly, you probably will want something faster than 7 taps to enable it. Luckily, you can do that by turning on the built-in Accessibility Shortcut, which includes color inversion. Here's how:

Tap **Settings**.

Tap **General**.

Tap **Accessibility**.

Scroll to the bottom and tap **Accessibility Shortcut**.

On this screen, you can choose what accessibility features are available in the shortcut. Tap each option you want – including **Smart Invert Colors**, **Classic Invert Colors**, or both – and then leave the screen.

Now, whenever you want to invert colors, triple-click the Home button and a menu pops up from the bottom of the screen containing the options you selected.

Tap an option to invert colors and then tap **Enable**.

Lifewire handout.

# iPad screen as switch to take a photo

### Add a new switch

External: Choose a Bluetooth switch.

Screen: Tap the screen to use a switch or press and hold.

Camera: Move your head to use the iPhone front-facing camera as a switch.

You can use the camera as two switches: One when you move your head to

the left, and the other when you move your head to the right.

Add a switch and choose its action:

Go to Settings > General > Accessibility > Switch Control > Switches.

https://support.apple.com/en-ca/HT201370

# **Access on an iPad:**

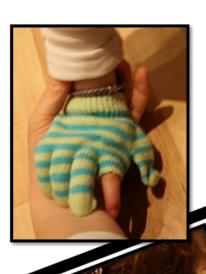

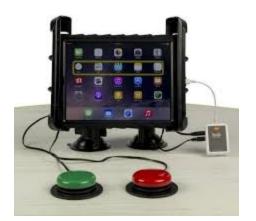

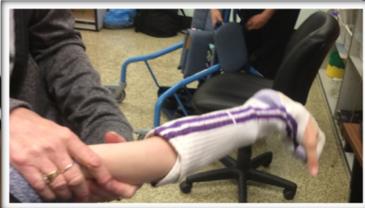

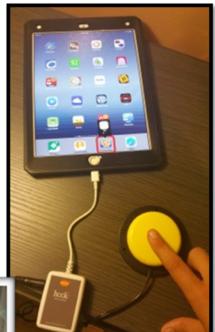

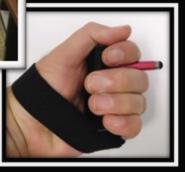

# **Switch Interfaces for iPad:**

Blue 2 Bluetooth

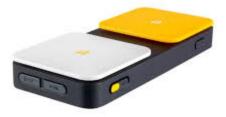

Tapio

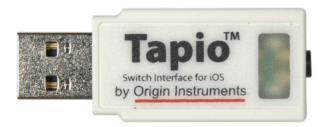

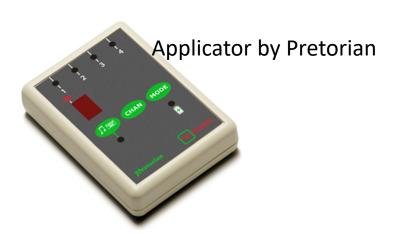

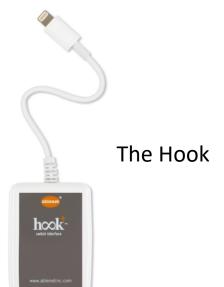

# **Switches:**

# **Able Net Jelly Beamer**

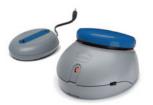

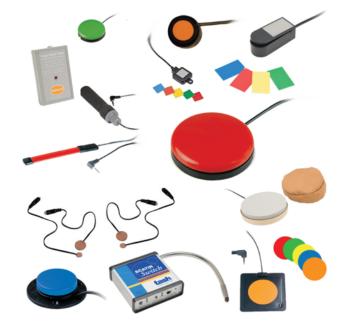

http://www.inclusive.co.uk/jelly-beamer-twist-p2562#

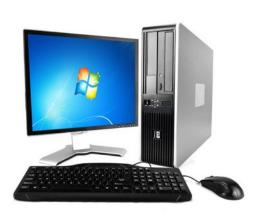

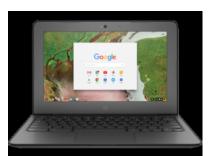

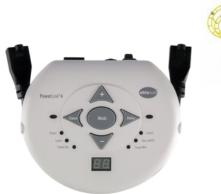

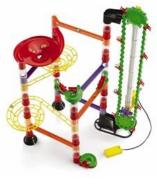

# Apps....

### **App Store** Preview

### **App Store** Preview

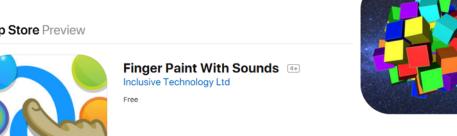

### 3D Draw & Fun 4+

Have fun with 3D! L'Escapadou

\*\*\*\* 3.8, 6 Ratings

Free · Offers In-App Purchases

### **App Store** Preview

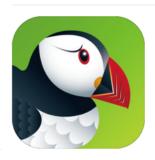

### Puffin Web Browser 17+

CloudMosa, Inc.

#73 in Utilities

\*\*\*\* 3.3, 498 Ratings

Free

### **App Store** Preview

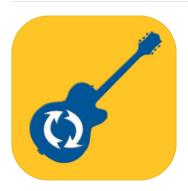

### Waveband 4+ University of Victoria

Free · Offers In-App Purchases

## websites....

Ian Bean – online switch activities

https://www.ianbean.co.uk/category/switch-skills/

https://www.ianbean.co.uk/senswitcher-goes-offline/

https://www.ianbean.co.uk/senict-members-resource-portal/

http://www.spectronics.com.au/blog/resource/top-10-websites-for-online-switch-activities/

https://tarheelreader.org/

https://tarheelgameplay.org/

### resources...

Paths to Literacy- <a href="http://www.pathstoliteracy.org/">http://www.pathstoliteracy.org/</a>

Your Therapy Source - <a href="https://www.yourtherapysource.com/freestuff.html">https://www.yourtherapysource.com/freestuff.html</a>

Accessible Chef-

https://www.accessiblechef.com/

# SET BC **SETdirect** Kits

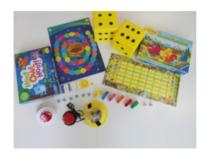

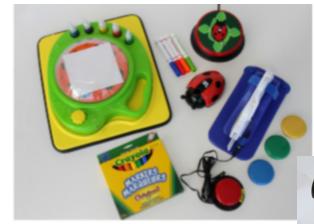

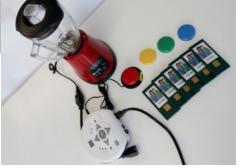

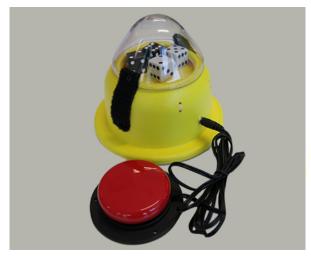

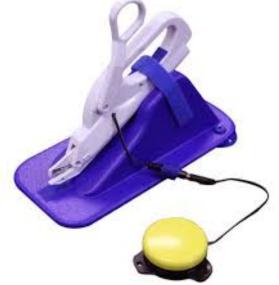

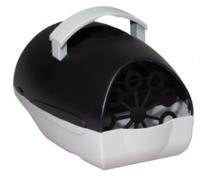